## **GPAIS VARTOTOJO VADOVAS**

# REGIONŲ PLĖTROS TARYBŲ PILDOMAI INFORMACIJAI GPAIS

## **TURINYS**

<span id="page-0-0"></span>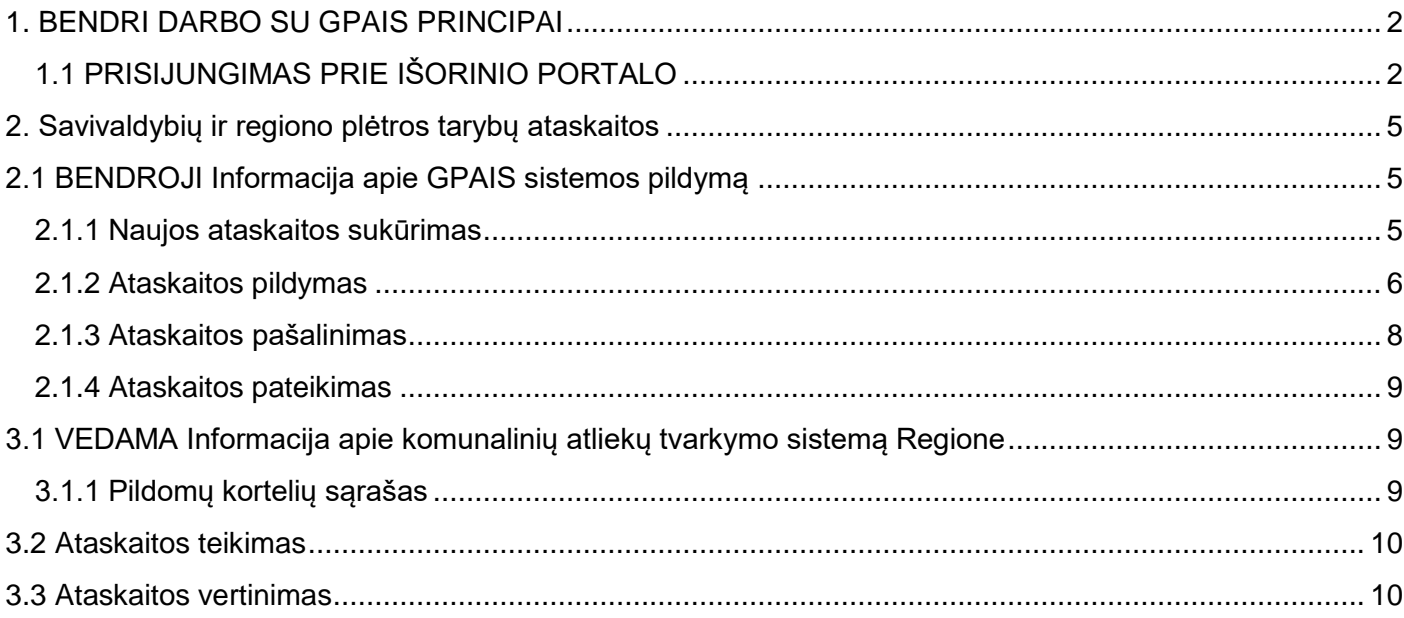

## **1. BENDRI DARBO SU GPAIS PRINCIPAI**

### <span id="page-1-0"></span>**1.1 PRISIJUNGIMAS PRIE IŠORINIO PORTALO**

Norėdami prisijungti prie išorinio portalo, atlikite šiuos veiksmus:

1. Naršyklės lange įveskite tinklalapio adresą (www.gpais.eu).

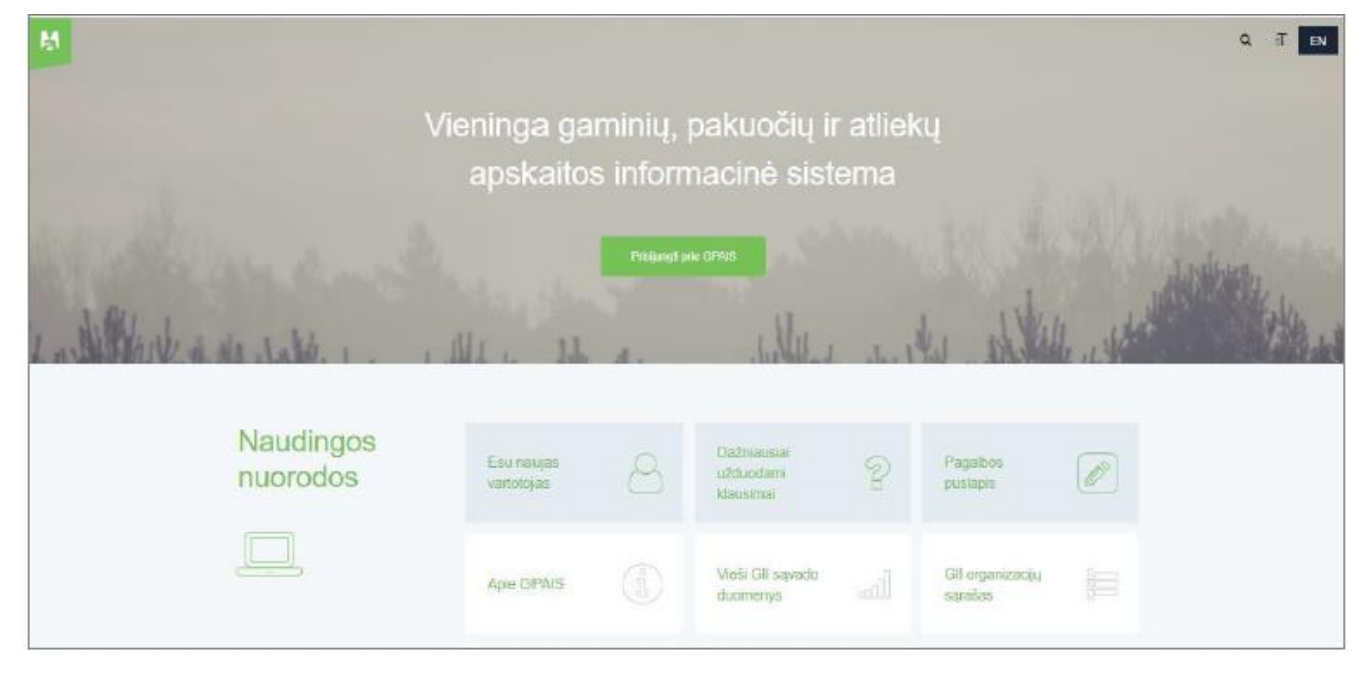

- 2. Atidarytame pradiniame sistemos lange paspauskite mygtuką **[Prisijungti prie GPAIS]**.
- 3. Prisijungimo formoje paspauskite mygtuką **[Prisijungti]**.

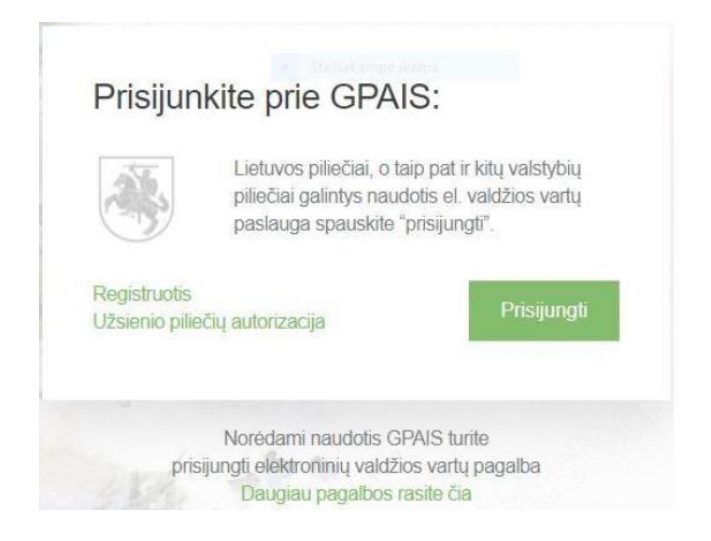

4. Paspaudus mygtuką **[Prisijungti]** atsidaro Elektroninių valdžios vartų puslapis.

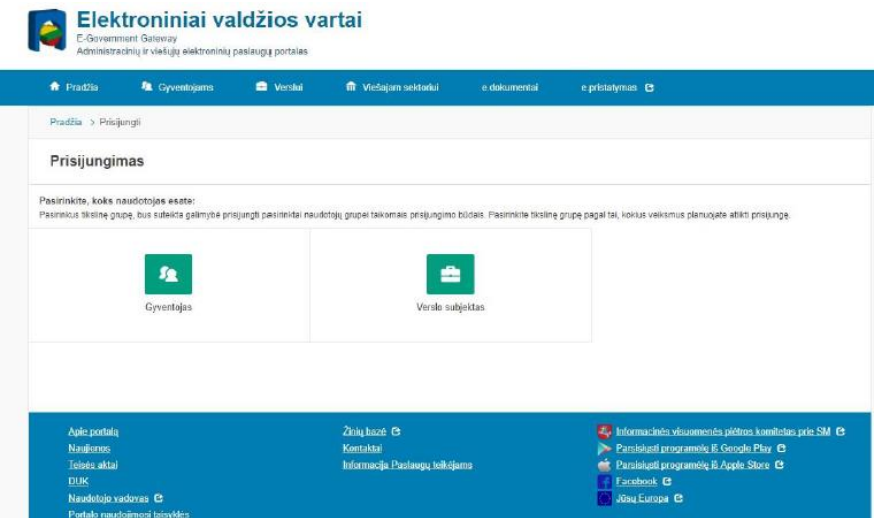

5. Pasirinkite vartotojo kategoriją **[Gyventojas]**, nes prisijungimo metu asmuo yra identifikuojamas pagal asmens kodą.

6. Paspaudus **[Gyventojas]** atsidaro Elektroninių valdžios vartų puslapis, kuriama pasirinkite prisijungimo prie GPAIS būdą.

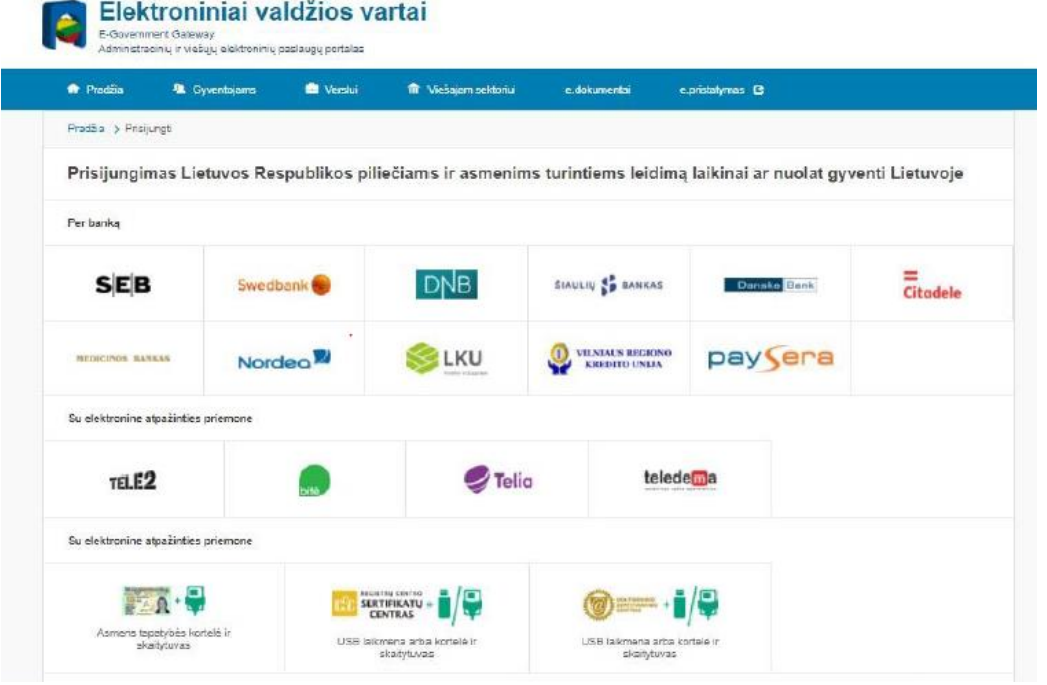

7. Prisijungti prie GPAIS galite naudojant elektroninę bankininkystę, mobilųjį parašą, elektroninį parašą.

8. Autentifikavus savo tapatybę atsidarys vartotojo duomenų bei sistemos, prie kurios jungiatės, duomenų, peržiūros langas, kuriame matysite savo asmens duomenis.

9. Jeigu peržiūros lange dalies asmens duomenų nėra, naudotojo kortelėje užpildykite su jūsų asmeniu susijusią informaciją "Mano profilis" – pvz. el. pašto adresą, telefono numerį.

10. Jeigu duomenys teisingi, paspauskite mygtuką **[Patvirtinti].** 

Aplinkos apsaugos agentūra

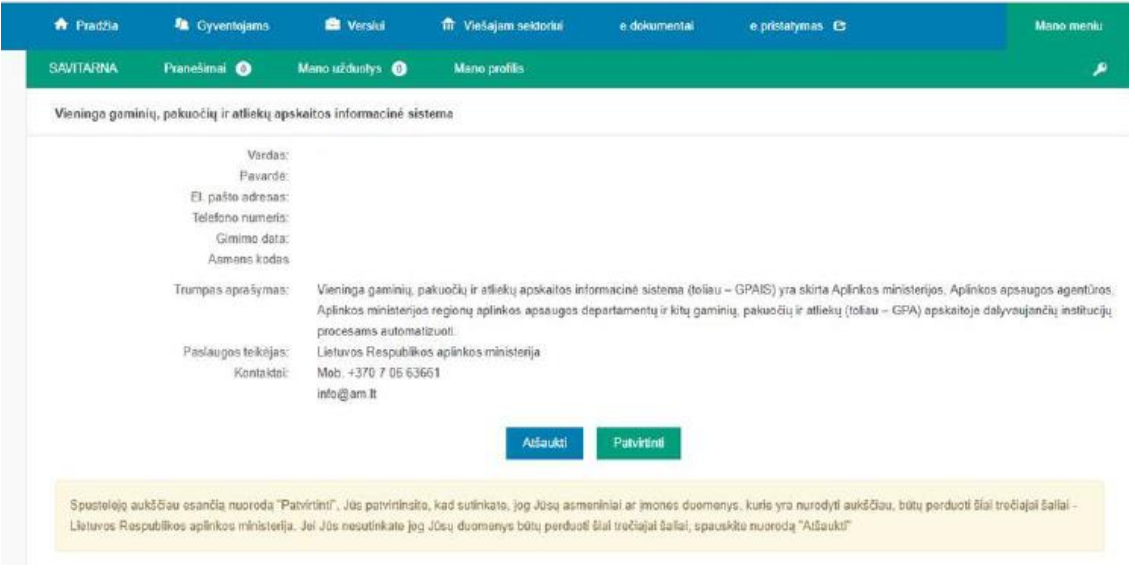

11. Kiekvieną kartą jungiantis prie GPAIS, reikės jungtis per Elektroninius valdžios vartus.

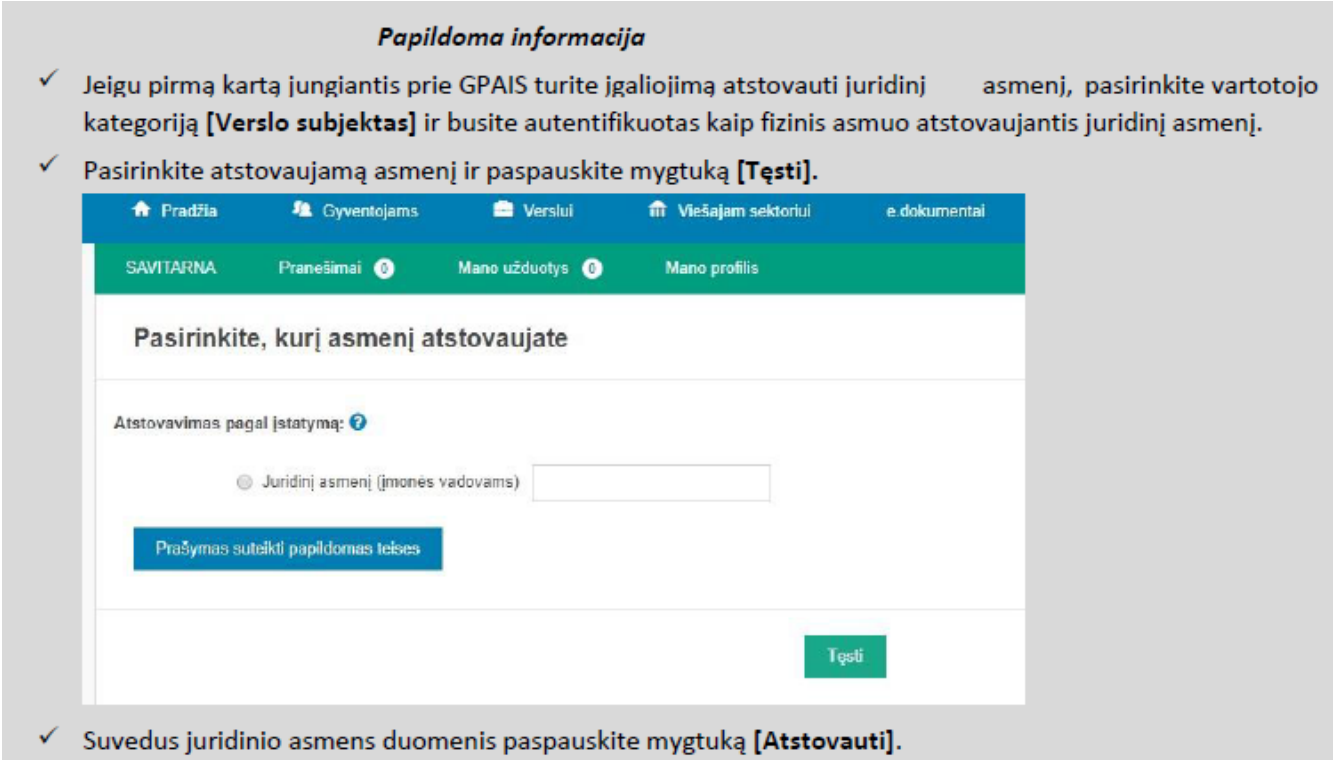

## <span id="page-4-0"></span>**2. Savivaldybių ir regiono plėtros tarybų ataskaitos**

Norint sukurti naują savivaldybių ir regiono plėtros tarybų ataskaitą, prisijungus prie GPAIS turite pasirinkti **[Veiklos dokumentai]** modulį.

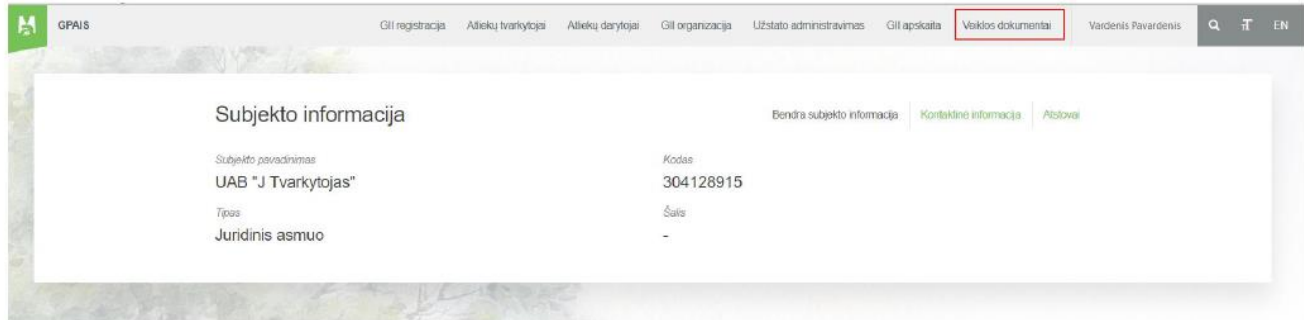

## <span id="page-4-1"></span>**2.1 BENDROJI Informacija apie GPAIS sistemos pildymą**

### <span id="page-4-2"></span>**2.1.1 Naujos ataskaitos sukūrimas**

Norint sukurti naują informacijos apie komunalinių atliekų tvarkymo sistemą regione ataskaitą, atlikite šiuos veiksmus:

Atsidariusiame veiklos dokumentų sąrašo peržiūros lange paspauskite mygtuką **[Rengti].** 

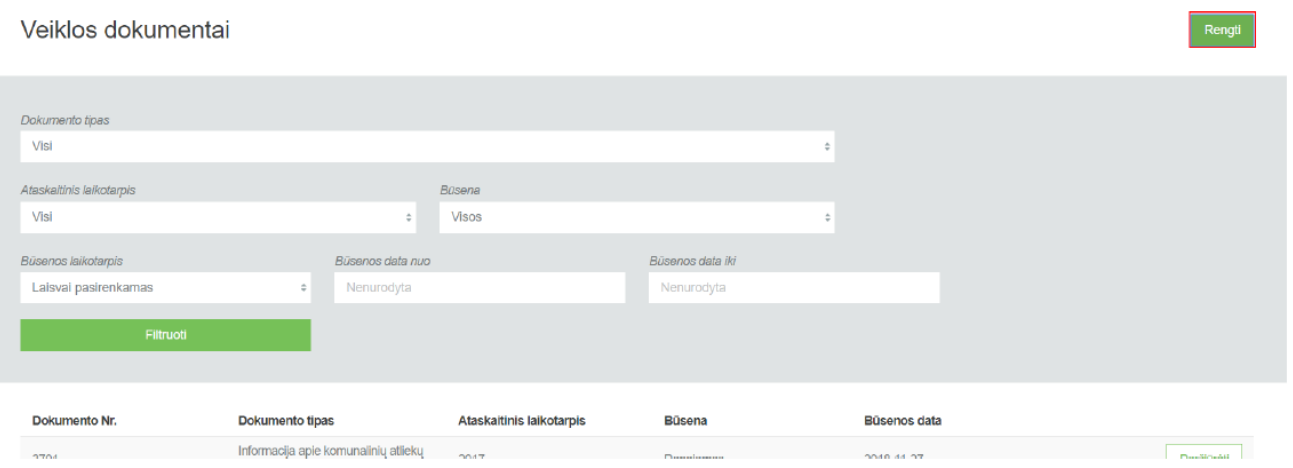

 Užpildykite atsidariusio dokumento sukūrimo langą (prie lauko **[Dokumento tipas]** pasirinkite **[Informacija apie komunalinių atliekų tvarkymo sistemą regione]** ir paspauskite mygtuką **[Rengti].**

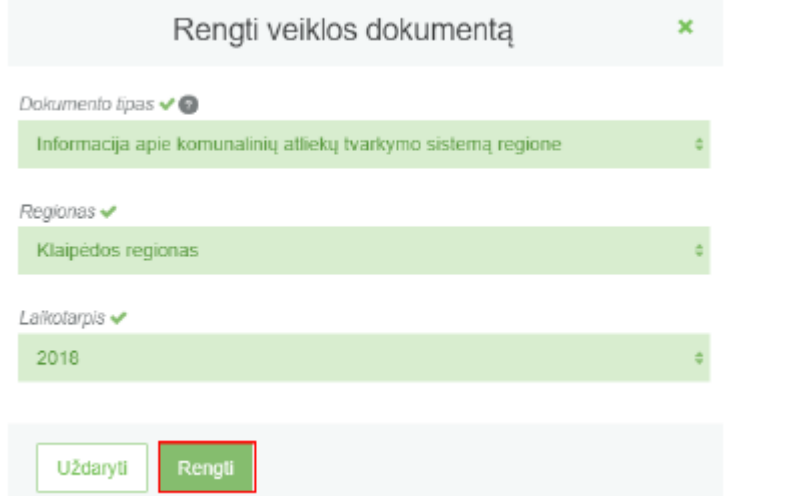

3. GPAIS sukuria ataskaitą. Ataskaitos būsena – "Rengiama".

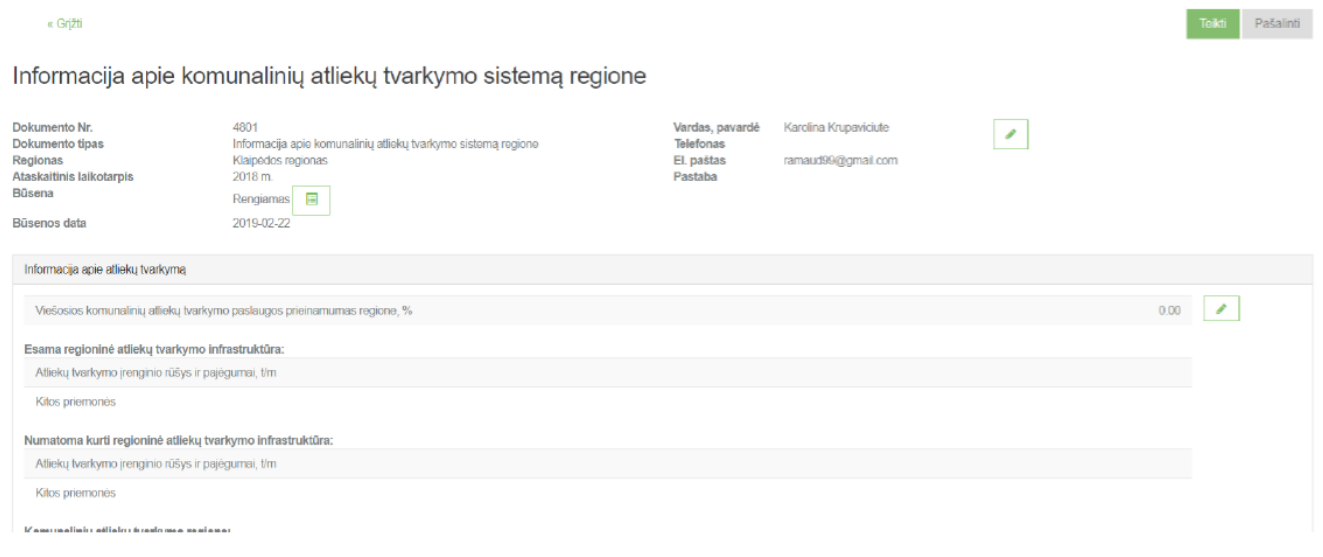

### <span id="page-5-0"></span>**2.1.2 Ataskaitos pildymas**

Ataskaitoje, kurios tipas **[Informacija apie komunalinių atliekų tvarkymo sistemą regione]** duomenų pildymas vyksta pačios ataskaitos peržiūros formoje. Šios ataskaitos pildymo formos yra suskirstytos į skiltis, kurią išsirinkus ir ją paspaudus, skiltis prasiplečia.

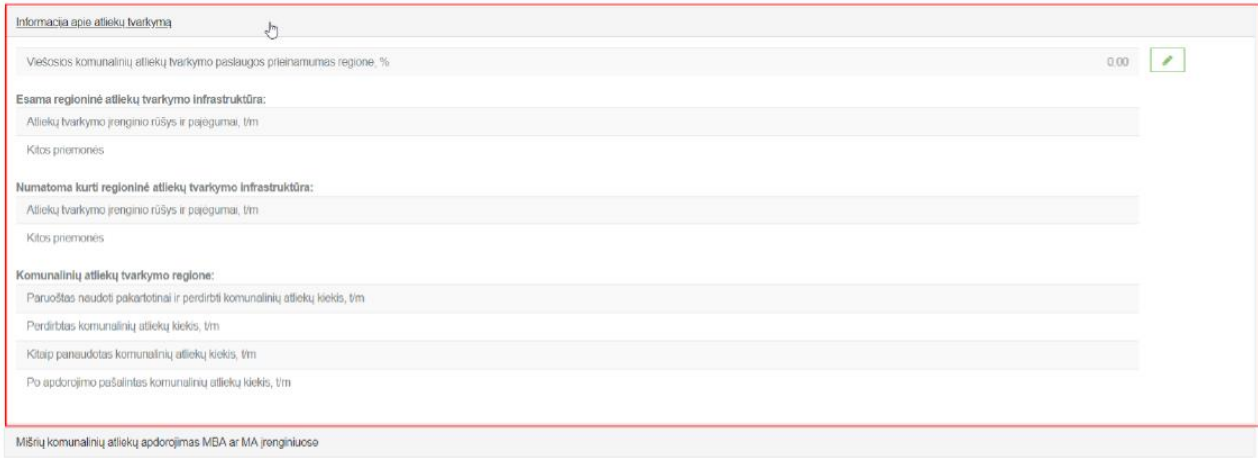

Šiose skiltyse yra 2 skirtingi duomenų pildymo būdai:

1. Jei atidarytoje skiltyje yra pateikiama tuščia lentelė su iš kart leidžiamais įvesti duomenimis, tada norint

užpildyti skiltį, suvedama eilutė ir spaudžiamas mygtukas **[ ].**

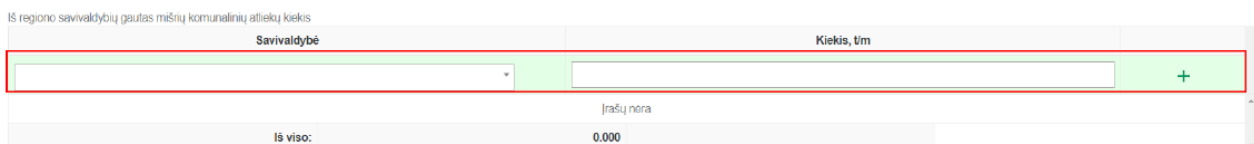

Paspaudus išsaugojimo mygtuką, įvesta eilutė išsaugojima ir atsiranda apačioje pildymo eilutės, kad būtų galima daugiau įvesti reikšmių.

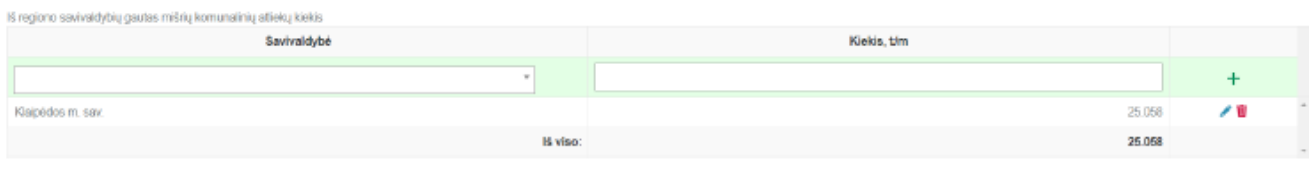

Prie kiekvienos pridėtos eilutės galimi papildomi veiksmai: koreguoti pridėtą eilutę, paspaudus mygtuką **[ ],** arba

## pašalinti eilutę paspaudus [<sup>| | |</sup> ].

2. Jei atidarytoje skiltyje yra sąrašas su įvedimo laukais, norint šiame sąraše įvesti duomenis, spaudžiamas **[**

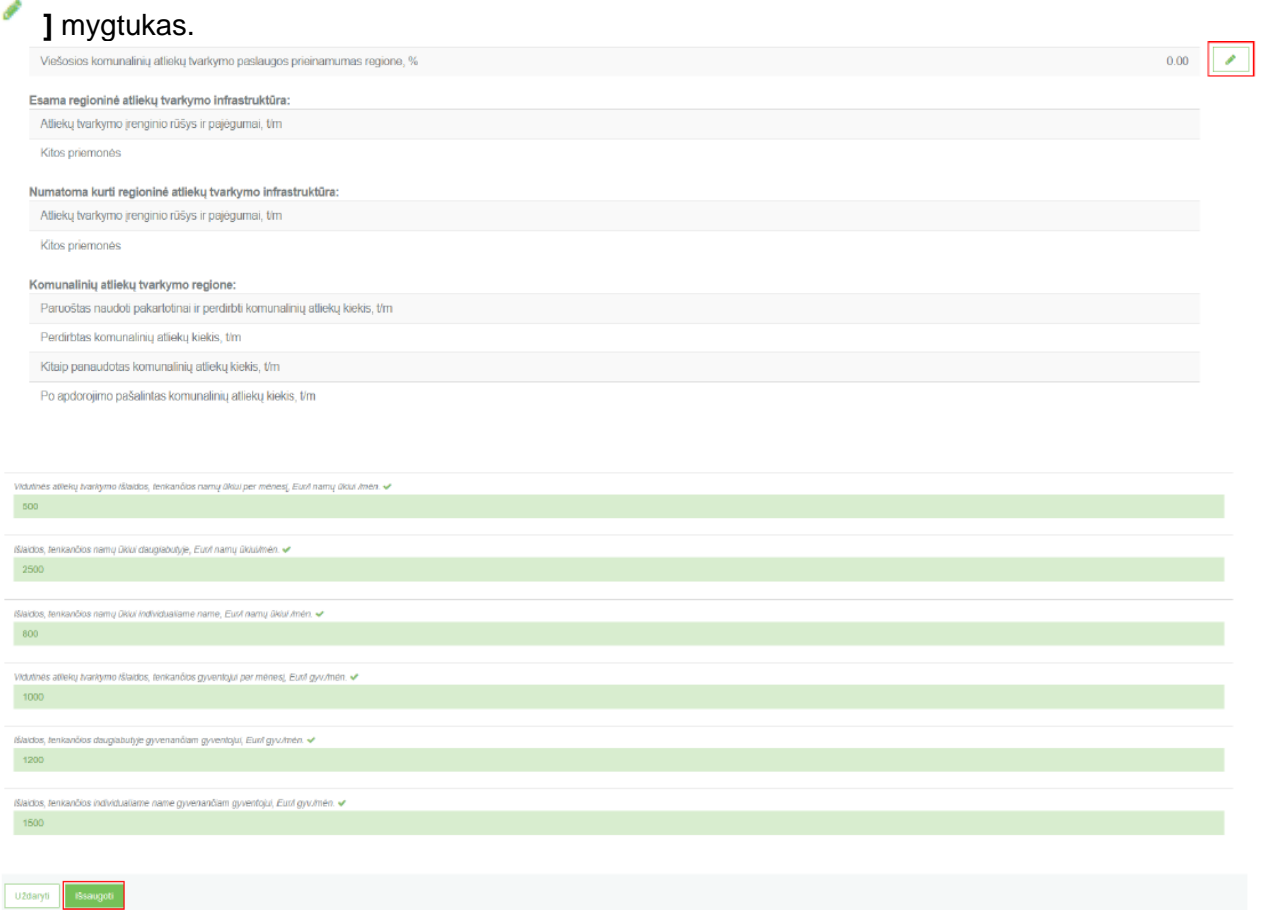

Paspaudus šį mygtuką, atidaroma šios skilties duomenų koregavimo langas, kurį galite užpildyti ir paspausti mygtuką **[Išsaugoti].**

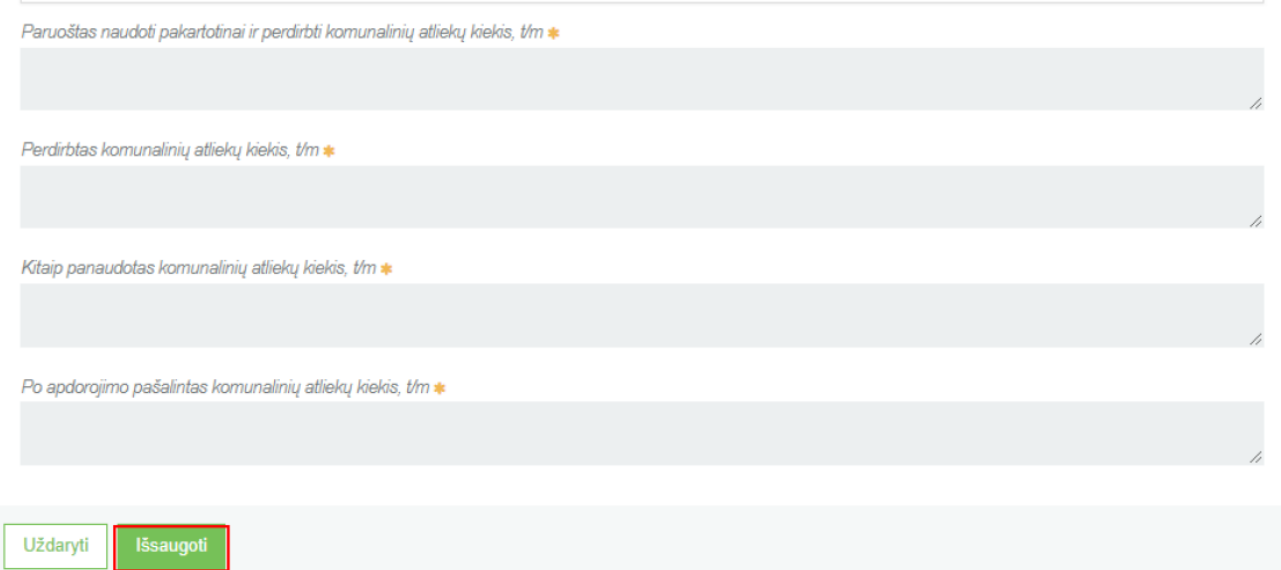

Išsaugojus šiuos duomenis, taip pat jie bus matomi ir prieš tai esančioje peržiūros formoje.

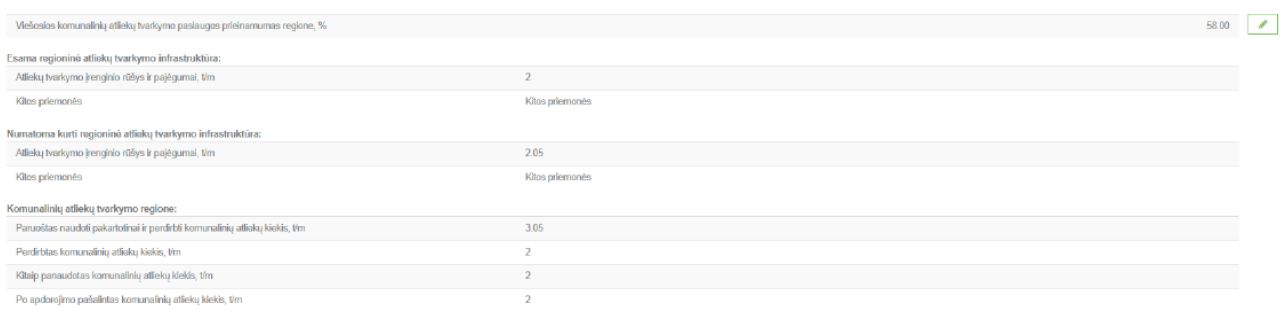

Esant poreikiui, įvestus duomenis galima vėl koreguoti paspaudus **[ ]** mygtuką.

### <span id="page-7-0"></span>**2.1.3 Ataskaitos pašalinimas**

Norint pašalinti sukurtą ataskaitą, ataskaitos peržiūros formoje spaudžiamas šalinimo mygtukas, kurį paspaudus, dokumentas bus pašalintas.

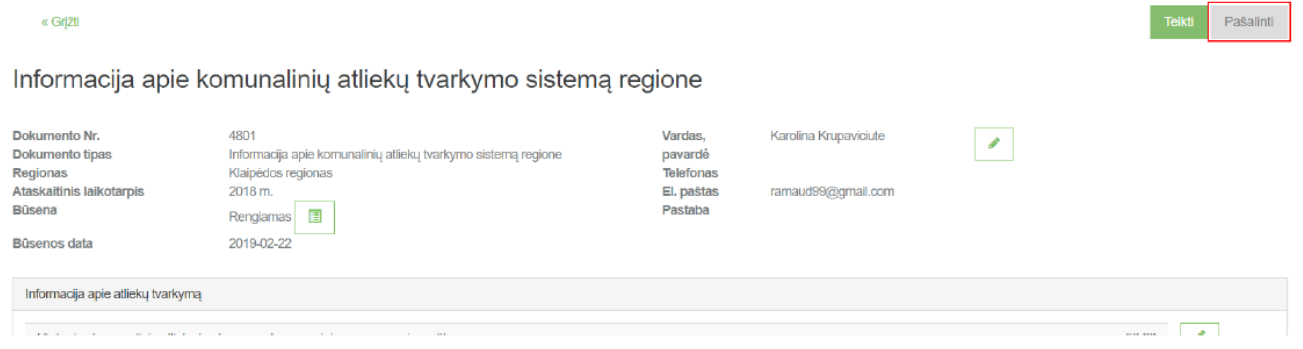

### <span id="page-8-0"></span>**2.1.4 Ataskaitos pateikimas**

Užpildžius visus ataskaitos duomenis ir neradus klaidų, norint pateikti ataskaitą vertinimui dokumento peržiūros formoje spaudžiamas mygtukas **[Teikti]**, kurį paspaudus ir jei sistema neras trūkumų įvestuose duomenyse, dokumento būsena pasikeis į "Vertinama".

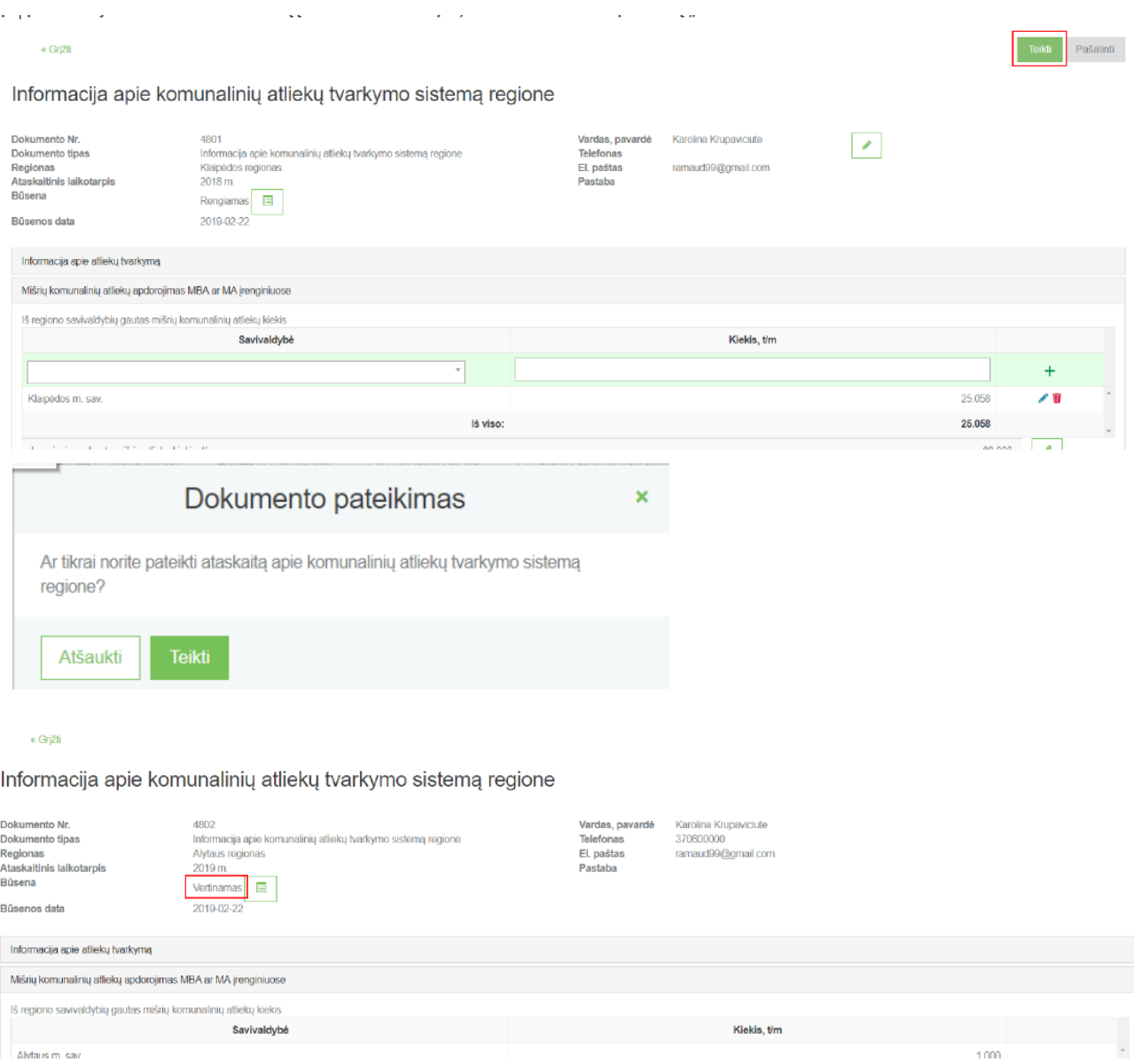

## <span id="page-8-1"></span>**3.1 VEDAMA Informacija apie komunalinių atliekų tvarkymo sistemą Regione**

### <span id="page-8-2"></span>**3.1.1 Pildomų kortelių sąrašas**

1. Bendroji informacija apie informaciją teikiantį žmogų (Vardas, pavardė, telefonas, el. paštas, pastabos laukas)

### 2. **Informacija apie atliekų tvarkymą:**

- Viešosios komunalinių atliekų tvarkymo paslaugos prieinamumas regione, %
- Esama regioninė atliekų tvarkymo infrastruktūra
- a. Atliekų tvarkymo įrenginio rūšys ir pajėgumai, t/m
- b. Kitos priemonės
- Numatoma kurti regioninė atliekų tvarkymo infrastruktūra
	- c. Atliekų tvarkymo įrenginio rūšys ir pajėgumai, t/m
	- d. Kitos priemonės
- Paruoštas naudoti pakartotinai ir perdirbti komunalinių atliekų kiekis, t/m
- Perdirbtas komunalinių atliekų kiekis, t/m
- Kitaip panaudotas komunalinių atliekų kiekis, t/m
- Po apdorojimo pašalintas komunalinių atliekų kiekis, t/m
	- **3. Informacija apie komunalinių atliekų tvarkymo sistemą regione**
- Iš regiono savivaldybių gautas mišrių komunalinių atliekų kiekis
- Įrenginyje apdorotų mišrių atliekų kiekis, t/m
- Iš mišrių komunalinių atliekų atskirtų antrinių žaliavų (įskaitant pakuotes) kiekis
- Atiduotas perdirbti ar kitaip panaudoti antrinių žaliavų kiekis, t/m
- Atskirtų ir apdorotų biologiškai skaidžių atliekų kiekis, t/m
- Panaudota/realizuota medžiagos (stabilato) gauto apdorojus biologiškai skaidžias atliekas, t/m
- Paruoštų deginimui atliekų kiekis, t/m
- Po apdorojimo perduotas energijai gauti atliekų kiekis, t/m
- Likusių po apdorojimo atliekų kiekis pašalintas sąvartyne, t/m

**SVARBU!** Užpildžius kiekvieną kortelę, ji išsisaugo. Todėl tarp kortelių pildymo gali daryti pertraukas, I duomenys lieka išsaugoti sistemoje, dokumento būsena "rengiamas"

### <span id="page-9-0"></span>**3.2 Ataskaitos teikimas**

Plačiau apie ataskaitos pateikimą nurodoma informacija 2.1.4 skyrelyje "Ataskaitos pateikimas".

--------------

## <span id="page-9-1"></span>**3.3 Ataskaitos vertinimas**

Jeigu ataskaita "vertinama" jos taisyti/koreguoti nėra galimybės. Reikia kreiptis į Aplinkos apsaugos agentūrą (atlieku.ataskaitos@aaa.am.lt), kad ataskaitą atmestų tikslinimui. Laiške nurodykite:

- Ataskaitos tipą
- Ataskaitos metus
- Savivaldybę/regioną
- Trumpai priežastį kodėl prašoma grąžinti ataskaitą tikslinimui.

Agentūrai atlikus atmetimo veiksmus, ataskaita tampa "nepriimta", ją galima koreguoti ir pateikti iš naujo.

ı